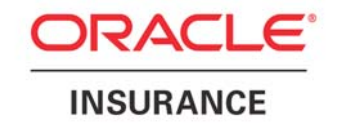

# **I.R.I.S/NT**

Version 1.7.3 Windows NT

Revised 12/01/09

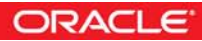

I.R.I.S/NT Version 1.7.3

December 2009

Copyright © 2009, Oracle. All rights reserved.

The Programs (which include both the software and documentation) contain proprietary information; they are provided under a license agreement containing restrictions on use and disclosure and are also protected by copyright, patent, and other intellectual and industrial property laws. Reverse engineering, disassembly, or decompilation of the Programs, except to the extent required to obtain interoperability with other independently created software or as specified by law, is prohibited.

The information contained in this document is subject to change without notice. If you find any problems in the documentation, please report them to us in writing. This document is not warranted to be error-free. Except as may be expressly permitted in your license agreement for these Programs, no part of these Programs may be reproduced or transmitted in any form or by any means, electronic or mechanical, for any purpose.

If the Programs are delivered to the United States Government or anyone licensing or using the Programs on behalf of the United States Government, the following notice is applicable:

#### U.S. GOVERNMENT RIGHTS

Programs, software, databases, and related documentation and technical data delivered to U.S. Government customers are "commercial computer software" or "commercial technical data" pursuant to the applicable Federal Acquisition Regulation and agency-specific supplemental regulations. As such, use, duplication, disclosure, modification, and adaptation of the Programs, including documentation and technical data, shall be subject to the licensing restrictions set forth in the applicable Oracle license agreement, and, to the extent applicable, the additional rights set forth in FAR 52.227-19, Commercial Computer Software--Restricted Rights (June 1987). Oracle USA, Inc., 500 Oracle Parkway, Redwood City, CA 94065.

The Programs are not intended for use in any nuclear, aviation, mass transit, medical, or other inherently dangerous applications. It shall be the licensee's responsibility to take all appropriate fail-safe, backup, redundancy and other measures to ensure the safe use of such applications if the Programs are used for such purposes, and we disclaim liability for any damages caused by such use of the Programs.

The Programs may provide links to Web sites and access to content, products, and services from third parties. Oracle is not responsible for the availability of, or any content provided on, third-party Web sites. You bear all risks associated with the use of such content. If you choose to purchase any products or services from a third party, the relationship is directly between you and the third party. Oracle is not responsible for: (a) the quality of third-party products or services; or (b) fulfilling any of the terms of the agreement with the third party, including delivery of products or services and warranty obligations related to purchased products or services. Oracle is not responsible for any loss or damage of any sort that you may incur from dealing with any third party.

Oracle, JD Edwards, and PeopleSoft are registered trademarks of Oracle Corporation and/or its affiliates. Other names may be trademarks of their respective owners.

#### THIRD PARTY SOFTWARE NOTICES

This product includes software developed by the Apache Software Foundation (http://www.apache.org/). THIS SOFTWARE IS PROVIDED "AS IS'' AND ANY EXPRESSED OR IMPLIED WARRANTIES, INCLUDING, BUT NOT LIMITED TO, THE IMPLIED WARRANTIES OF MERCHANTABILITY AND FITNESS FOR A PARTICULAR PURPOSE ARE DISCLAIMED. IN NO EVENT SHALL THE APACHE SOFTWARE FOUNDATION OR ITS CONTRIBUTORS BE LIABLE FOR ANY DIRECT, INDIRECT, INCIDENTAL, SPECIAL, EXEMPLARY, OR CONSEQUENTIAL DAMAGES (INCLUDING, BUT NOT LIMITED TO, PROCUREMENT OF SUBSTITUTE GOODS OR SERVICES; LOSS OF USE, DATA, OR PROFITS; OR BUSINESS INTERRUPTION) HOWEVER CAUSED AND ON ANY THEORY OF LIABILITY, WHETHER IN CONTRACT, STRICT LIABILITY, OR TORT (INCLUDING NEGLIGENCE OR OTHERWISE) ARISING IN ANY WAY OUT OF THE USE OF THIS SOFTWARE, EVEN IF ADVISED OF THE POSSIBILITY OF SUCH DAMAGE.

## **Contents**

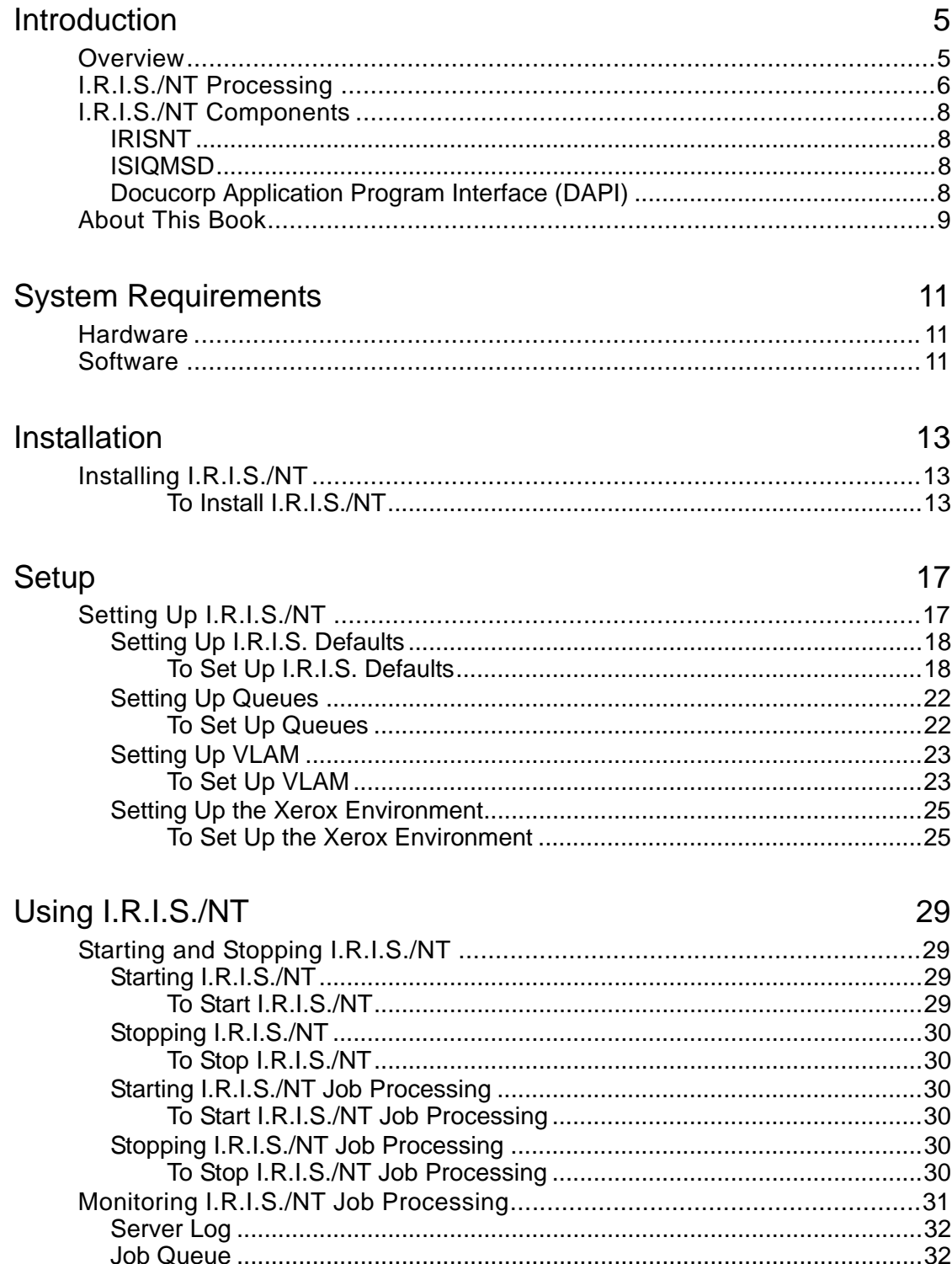

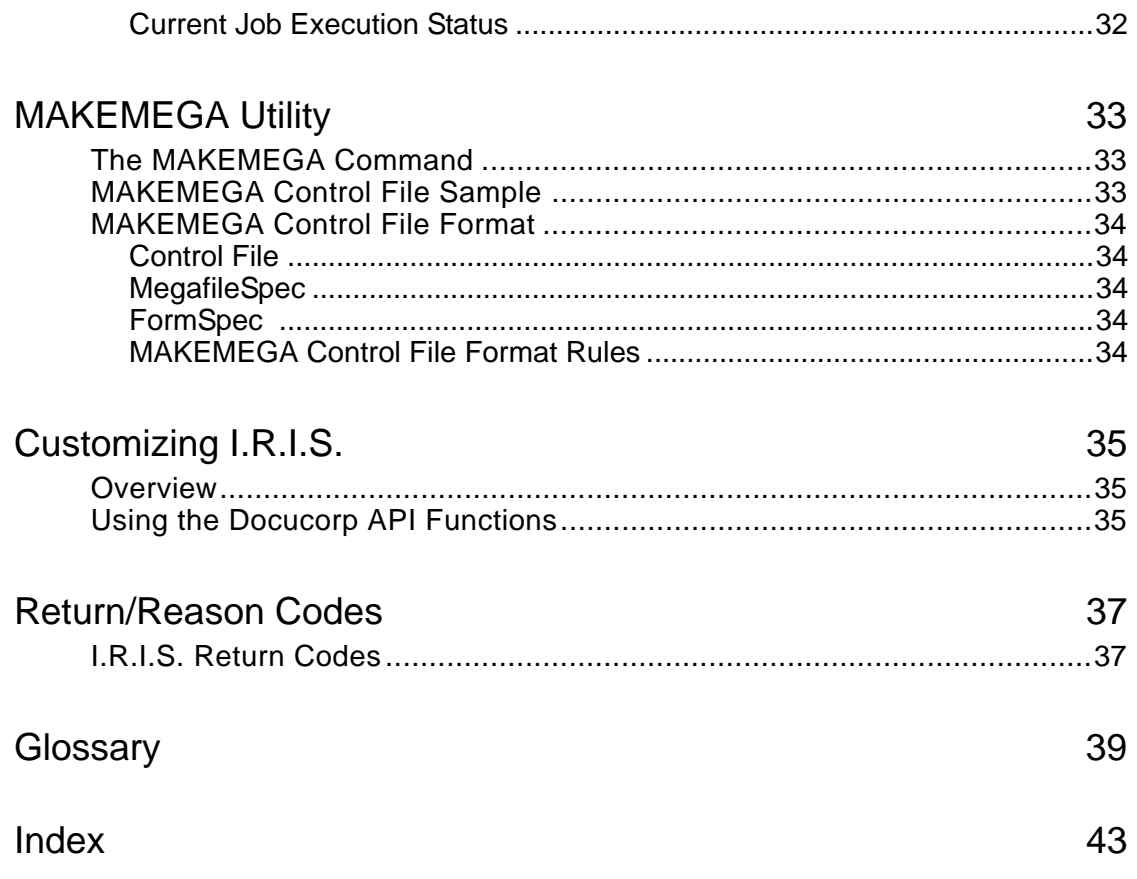

## <span id="page-4-0"></span>**Introduction**

## <span id="page-4-1"></span>**Overview**

<span id="page-4-3"></span><span id="page-4-2"></span>I.R.I.S. is the acronym for **Image Resource Integrating Solution**, a software product that converts input files containing graphic images into Electronic Document Library (EDL) members containing graphic images formatted for output on the desired printer.

<span id="page-4-4"></span>I.R.I.S./NT is a Windows NT server application. I.R.I.S. accepts *Megafiles* (which have been created with a preparation tool from TIFF files stored in your imaging system) as input from a designated queue. I.R.I.S./NT checks this queue periodically. When an input file enters the queue, I.R.I.S./NT removes it, converts it, and sends it to a selected EDL.

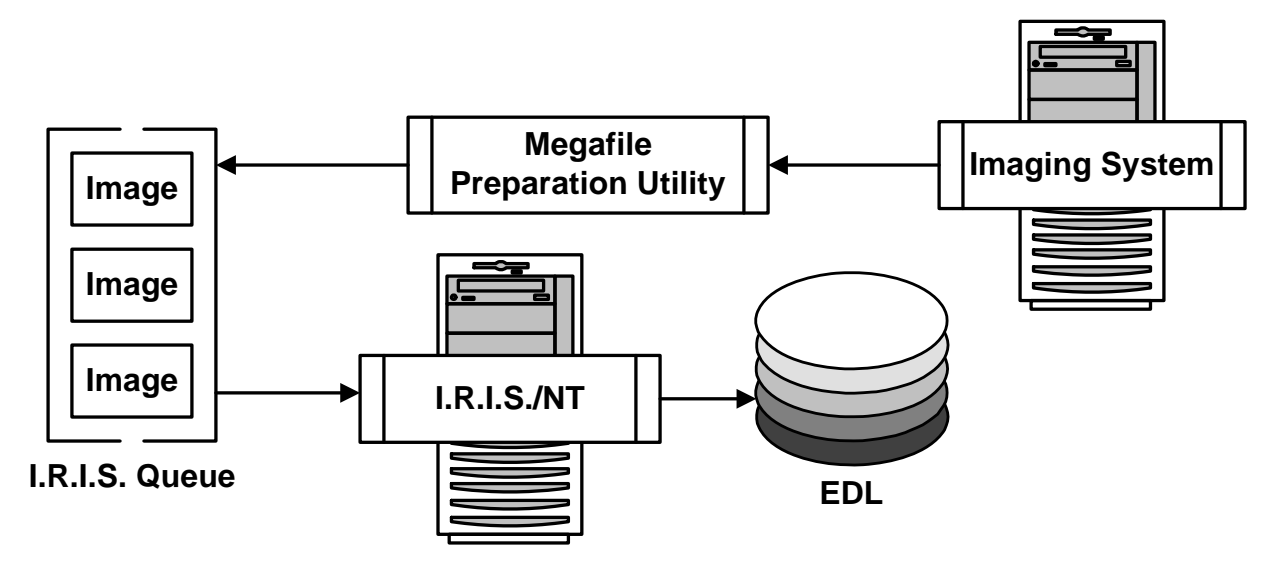

## <span id="page-5-0"></span>**I.R.I.S./NT Processing**

The I.R.I.S./NT input file is called a Megafile. It contains one or more graphic images and a variety of descriptive information. You can construct Megafiles from TIFF images using either the Docucorp API (DAPI™) functions (please see the *Docucorp API (DAPI) Functions Reference Guide*) or the MAKEMEGA Utility (please see ["MAKEMEGA Utility" on page 33](#page-32-3). You can also use Scancommander or ISIIAF™, two Docucorp software products, to construct Megafiles.

<span id="page-5-1"></span>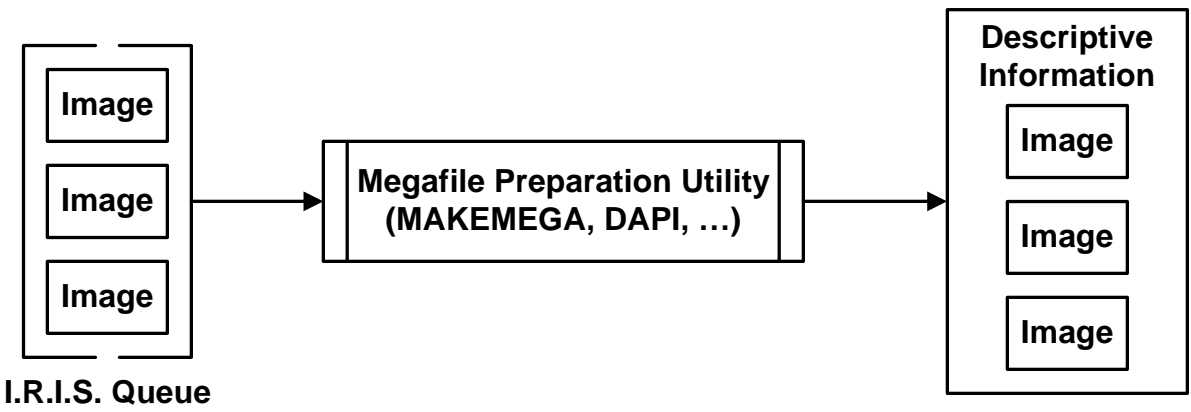

**Megafile**

I.R.I.S./NT then converts each Megafile and sends it to an EDL.

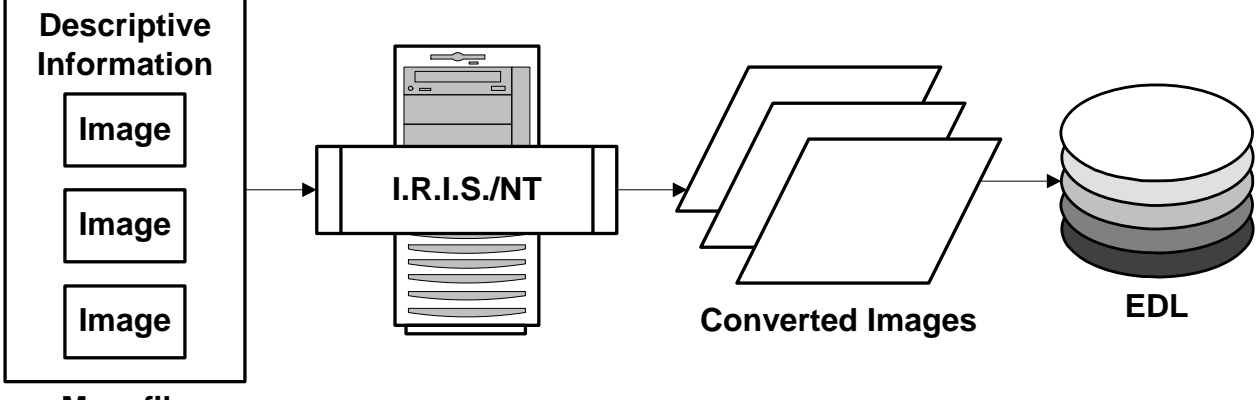

**Megafile**

<span id="page-6-0"></span>Applications capable of interfacing with an EDL (such as Commcommander and Documaker fp, two Docucorp software products) can retrieve this EDL member and print it on a Xerox Metacode, IBM MO:DCA, or IBM AFP printer.

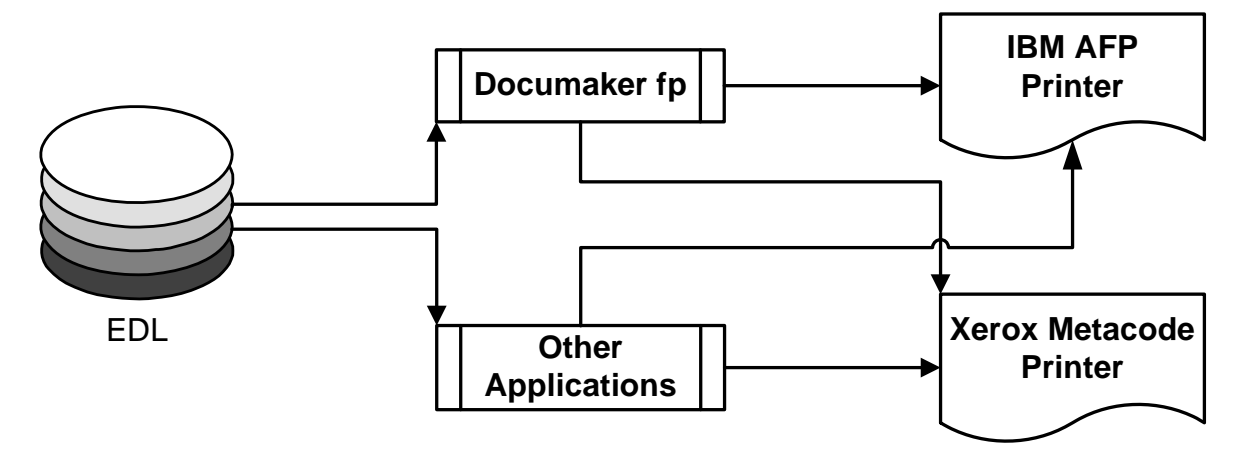

## <span id="page-7-0"></span>**I.R.I.S./NT Components**

I.R.I.S./NT consists of three components:

- <span id="page-7-5"></span>**IRISNT**
- **ISIQMSD**
- Docucorp Application Program Interface (DAPI) DLL

#### <span id="page-7-1"></span>**IRISNT**

I.R.I.S./NT converts input files (containing graphic images) into Electronic Document Library members (containing graphic images) formatted for output on the desired printer. The input file to I.R.I.S./NT is called a Megafile, which contains a collection of graphic image files. You can create Megafiles with a variety of Docucorp utilities, the most common of which are DAPI and MAKEMEGA. I.R.I.S./NT operates by monitoring an input queue. When I.R.I.S./NT detects a Megafile in the input queue, the file is extracted, converted, and placed into the EDL.

#### <span id="page-7-2"></span>**ISIQMSD**

<span id="page-7-7"></span><span id="page-7-6"></span>ISIQMSD is the name of the I.R.I.S./NT queue daemon, a utility that controls the flow of jobs coming into and out of the queues. For more information about ISIQMSD, see the *Docucorp Queue Systems Installation and User Guide*.

#### <span id="page-7-3"></span>**Docucorp Application Program Interface (DAPI)**

<span id="page-7-4"></span>The DAPI assists the custom programmer in creating a different user interface into the I.R.I.S./NT program. The DAPI is a collection of DLLs which address all aspects of the Docucorp family of programs. One in particular, IRIS, contains the necessary function calls to write a new front end to I.R.I.S./NT. For more information about DAPI, see the *Docucorp API (DAPI) Functions Reference Guide*.

## <span id="page-8-0"></span>**About This Book**

<span id="page-8-1"></span>The remainder of this book contains several chapters:

- **System Requirements** lists the necessary hardware and software prerequisites
- **Installation** presents the procedure to install the programs from either disk or tape
- **Setup** describes the various setup steps. These setup steps include
	- Identifying the Megafile queue for I.R.I.S./NT input
	- Setting DJDE values and Virtual Library Access Method™ (VLAM®) options
	- Specifying special files for auditing and optimal performance
	- Setting page and image dimensions
	- Defining the VLAM library
- Using I.R.I.S./NT explains the procedures for operating I.R.I.S./NT.
- **MAKEMEGA Utility** explains the use of MAKEMEGA to construct Megafiles from the TIFF source files.
- **Customizing I.R.I.S.** explains the concept of the Docucorp API functions, which you can use to alter the processing scope of I.R.I.S.
- **Return/Reason Codes** explains the possible error messages you might encounter in I.R.I.S./NT.

At the end, you will find a glossary of terms and an index.

## <span id="page-10-0"></span>**System Requirements**

## <span id="page-10-1"></span>**Hardware**

- <span id="page-10-9"></span><span id="page-10-8"></span>■ 100% IBM-compatible PC with a 486 microprocessor or faster (Pentium recommended)
- 64 MB RAM (128 MB and up recommended)
- 100 MB of free disk space
- A high-capacity hard disk
- CD-ROM drive (for installation)

## <span id="page-10-2"></span>**Software**

#### **NOTE**

The following software must be fully installed and tested before you can install and use I.R.I.S./NT.

- <span id="page-10-10"></span>■ Microsoft Windows NT version 4.0 or higher
- <span id="page-10-7"></span>■ DAPI, the MAKEMEGA Utility, Scancommander, ISIIAF, or another application to create Megafiles for I.R.I.S. input
- <span id="page-10-11"></span>■ Queue Systems<sup>™</sup>/NT, version 10.2 to create and name queues

If you're planning to store your images on the mainframe running MVS, you'll need these additional products:

- VLAM 3.2 or higher and its components (listed below) to receive I.R.I.S. output. These components are also provided with other Docucorp products, such as Documerge/NT.
- <span id="page-10-6"></span><span id="page-10-5"></span><span id="page-10-4"></span><span id="page-10-3"></span>Commcommander 2.1
	- Commcommander Server/NT
	- Commcommander VLAM Driver/NT
	- Commcommander Server/MVS
	- Commcommander VLAM Driver/MVS\

## <span id="page-12-0"></span>**Installation**

## <span id="page-12-1"></span>**Installing I.R.I.S./NT**

<span id="page-12-3"></span>The following installation procedure assumes that you have no other active applications running on your computer.

#### <span id="page-12-2"></span>*To Install I.R.I.S./NT*

- **1** Insert the I.R.I.S./NT Installation CD in the appropriate CD-ROM drive.
- **2** Choose **Run...** from the Start menu and Windows displays the **Run** dialog box.

<span id="page-12-4"></span>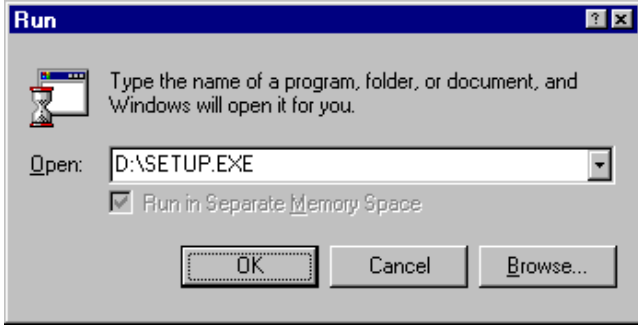

**3** Enter **D:\SETUP** in the **Open** text box and choose **OK** or click on **Browse...** to locate the program. If the installation diskette is in a drive other than D:, enter the appropriate letter specification.

#### **14 Installation**

The installation routine displays a dialog box indicating the InstallShield Wizard's progress, followed by the **Welcome** screen.

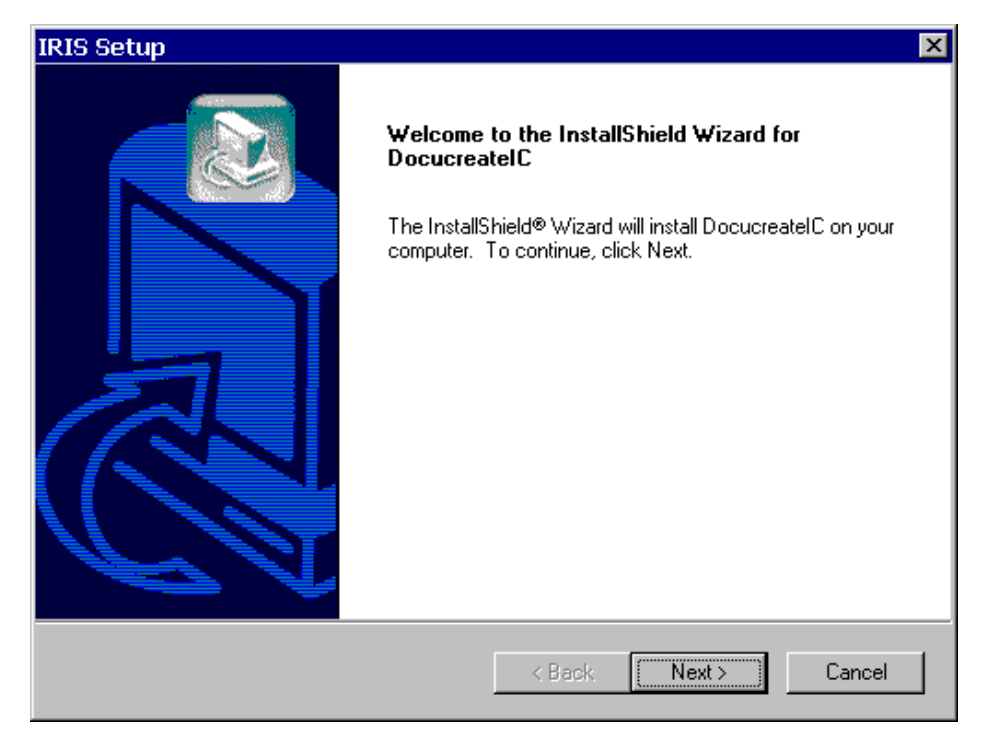

**4** Click on **Next** to continue with the installation or **Cancel** to quit the program.

The routine then displays the **Choose Destination Location** dialog box, prompting you for the folder name/directory path into which you want to install the program.

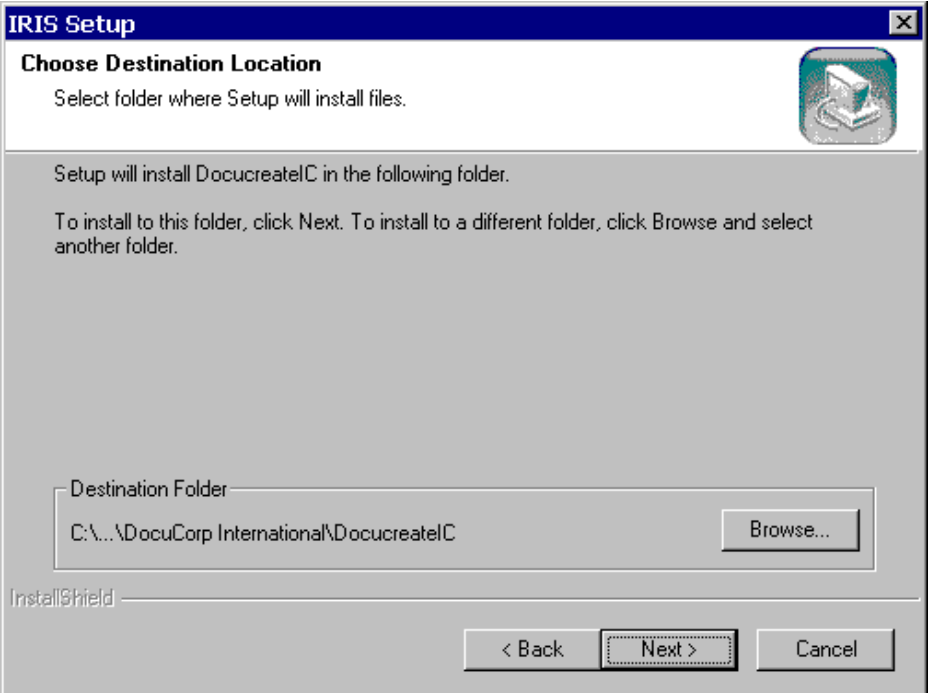

**5** Perform one of the following procedures:

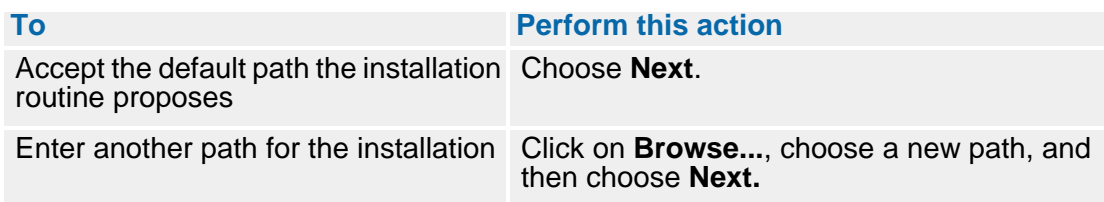

**6** Choose **Next** to continue with the installation if you haven't already done so. You can also choose **Back** to return to the previous screen or **Cancel** to abort the routine.

Next, you'll see the **Select Components** dialog box offering different setup options.

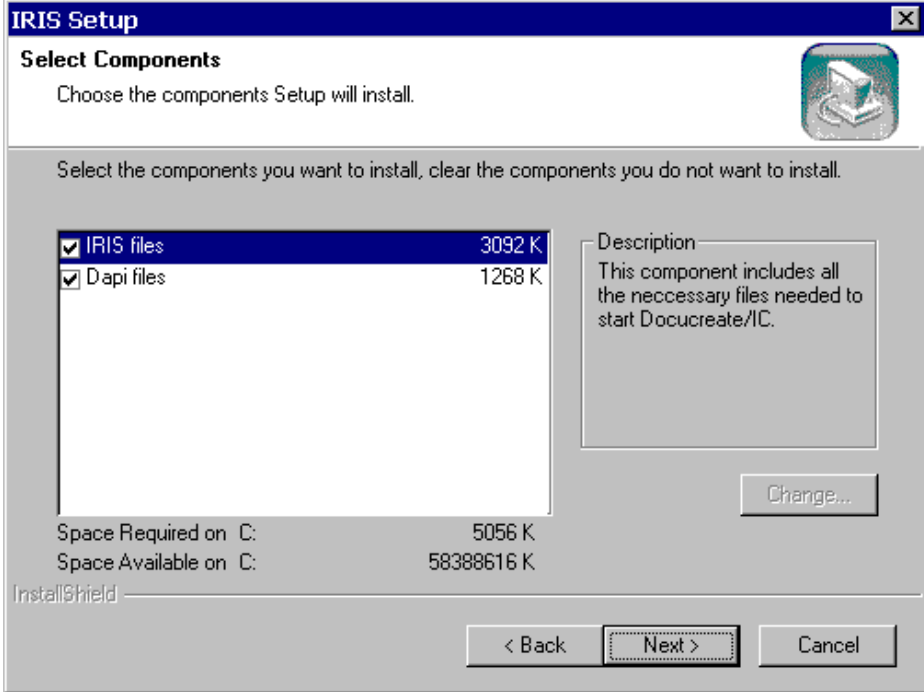

### **TIP**

If the **Change...** button is active for any one of the components, you can highlight the components, choose **Change...** and select from additional installation options.

**7** Choose the component(s) you want to install, then click on **Next**.

A dialog box indicating the setup program's progress displays until all the files have been copied to your PC.

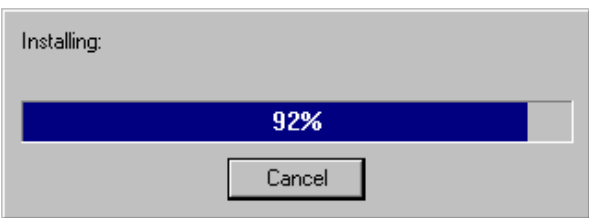

When the installation is 100% complete, the program displays the **Setup Complete** dialog box.

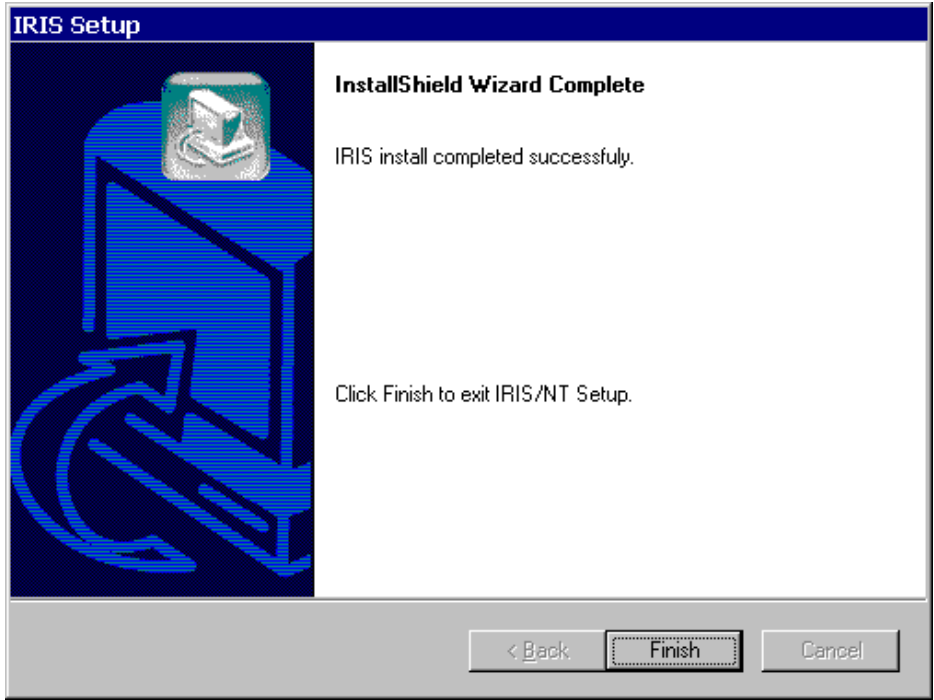

- **8** Choose **Finish** to complete the installation program and return to Windows.
- **9** The **README** file, located on Installation Disk #1. contains last-minute changes to the program that weren't included in the documentation. You can view this file with a text editor or print it to your printer.

## <span id="page-16-0"></span>**Setup**

## <span id="page-16-2"></span><span id="page-16-1"></span>**Setting Up I.R.I.S./NT**

<span id="page-16-3"></span>I.R.I.S./NT runs by periodically polling a designated queue for input. When an input file appears in the queue, I.R.I.S./NT automatically removes it, converts it (if it is a Megafile), and sends it to a selected EDL, where it can be printed on an IBM AFP or Xerox Metacode printer.

Because I.R.I.S./NT operates automatically, you must set its options before starting and running the application. To set these options, use the four setup dialogs available from the Options menu on the I.R.I.S./NT window:

- I.R.I.S. Setup Sets up the output options for I.R.I.S./NT operations.
- **Queue Setup** Sets up the queue for I.R.I.S./NT input.
- **VLAM Setup** Sets up the path to the EDL where I.R.I.S./NT output is sent.
- Xerox Setup Sets up the output format for use in a Xerox Metacode print stream.

### <span id="page-17-0"></span>**Setting Up I.R.I.S. Defaults**

<span id="page-17-6"></span>You can use the **I.R.I.S. Setup...** command to specify settings which correspond with your production environment.

#### <span id="page-17-1"></span>*To Set Up I.R.I.S. Defaults*

**1** Select **Options/I.R.I.S. Setup...** to set the output options and I.R.I.S./NT displays the I.R.I.S. Setup dialog box.

<span id="page-17-8"></span>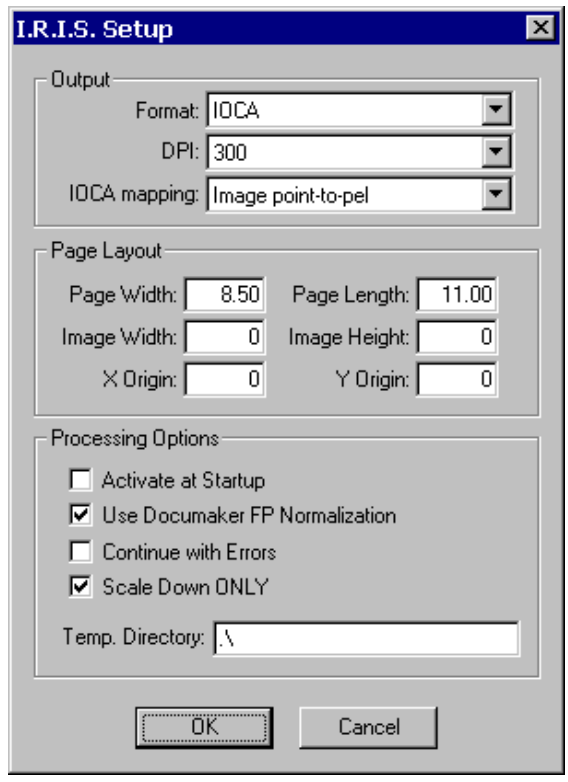

- <span id="page-17-5"></span><span id="page-17-3"></span>**2** In the **Format** drop-down list box, click on the arrow to display a list of supported imaging types. Use the arrow keys or mouse to highlight your imaging type. The valid choices are as follows:
	- **IOCA** for output to IBM MO:DCA printers from the EDL
	- **IMG** for output to Xerox Metacode printers from the EDL
	- **PSEG** for output to IBM AFP printers from the EDL
- <span id="page-17-7"></span><span id="page-17-4"></span><span id="page-17-2"></span>**3** (**IOCA** and **PSEG** only) In the **DPI** drop-down list box, click on the arrow to display a list of supported imaging resolutions. Use the arrow keys or mouse to highlight your choice The valid choices are **240**- and **300**-dpi.
- <span id="page-18-0"></span>**4** In the **IOCA mapping** drop-down list box, click on the arrow to display a list of supported selections which specify how the "data object mapping option" should be stored in the output IOCA file. Use the arrow keys or mouse to highlight your selection. The valid choices are as follows:
	- **Position-and-trim** the upper left corner of the image is placed at the point specified by the X- and Y-origin. Any part of the image falling outside of the Image Height and Image Width is trimmed.
	- **Scale-to-fit** the center of the image is aligned with the center of the area defined by the Page Width and Page Length specifications. The image is then scaled up or down to fit the area while maintaining the aspect ratio, so that the image is totally contained withing the page.

#### **NOTE**

The X Origin and Y Origin settings are ignored when you choose this selection.

**Center-and-trim** — the center of the image is aligned with the center of the area defined by the Page Width and Page Length specifications. Any part of the image falling outside of the Page Width and Page Length is trimmed.

#### **NOTE**

The X Origin and Y Origin settings are ignored when you choose this selection.

**Image point-to-pel** — the image is aligned with the specified Page Layout settings and each image point is mapped to a presentation device pel. Any part of the image falling outside the page settings is trimmed.

#### **NOTE**

With this method, the size of the image is determined by the resolution of the presentation device.

**Image point-to-pel double dot** — the image is aligned with the specified Page Layout settings, and then each image point is doubled in both directions (thus doubling the size of the image). Each image point is then mapped to a presentation device pel and any part of the image falling outside the page settings is trimmed.

#### **NOTE**

With this method, the size of the image is determined by the resolution of the presentation device.

**5** In the **Page Layout** group box, enter or edit the field information using the following table for reference:

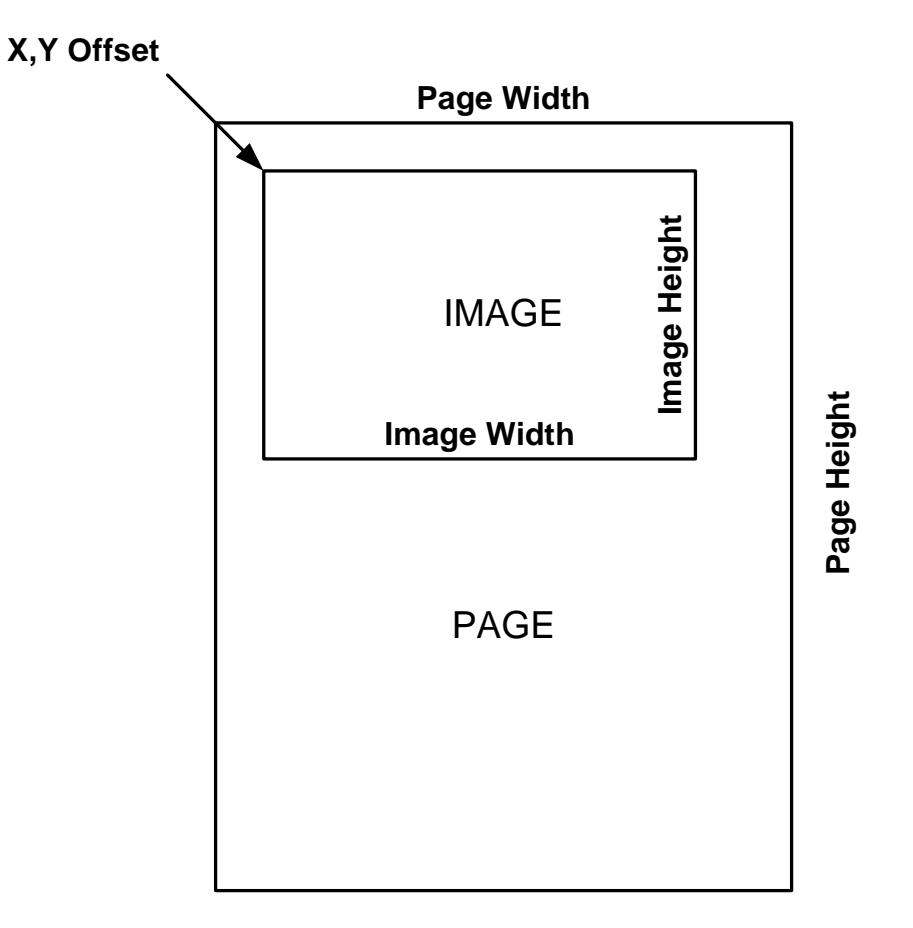

## **WARNING!**

You can scale an image right off the page. If the dimensions of the output image exceed those of the logical page, only that part of the image that can fit on the page is retained: the rest is truncated (or the page might not print).

<span id="page-19-3"></span><span id="page-19-2"></span><span id="page-19-1"></span><span id="page-19-0"></span>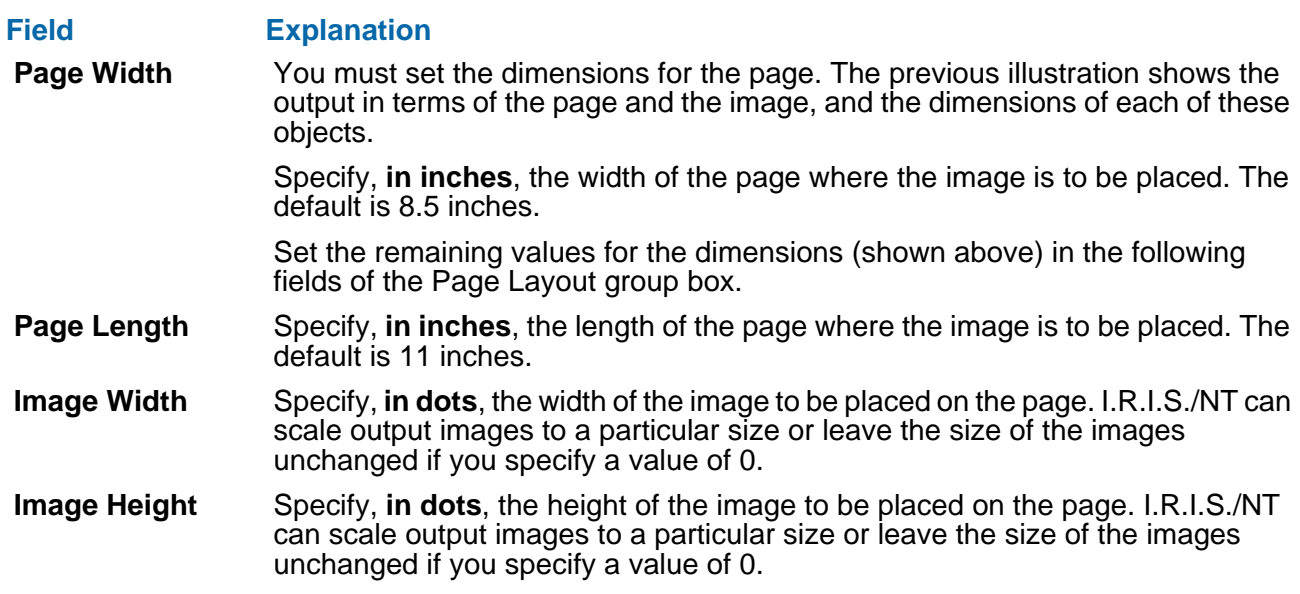

#### **Field Explanation**

- <span id="page-20-6"></span>**X Origin** Specify, **in dots**, where you want the top left hand corner of the image to begin, in relation to the left side of the page.
- <span id="page-20-7"></span>**Y Origin** Specify, **in dots**, where you want the top left hand corner of the image to begin, in relation to the top of the page.
- <span id="page-20-0"></span>**6** Enable the **Activate at Startup** check box if you want I.R.I.S./NT to begin processing the input queue automatically when you start the program.
- <span id="page-20-3"></span>**7** Enable the **Use Documaker FP Normalization** check box if you want I.R.I.S./NT to format your output to be compatible with Documaker FP.

#### **NOTE**

If the output is normalized for use with Documaker, the EDL member is given the Megafile group name, and each image is attached to either a META chain (for the Xerox Metacode printer) or an AFP chain (for the IBM AFP or MO:DCA printer).

If the output is not normalized, the EDL member is given the Megafile group name, but each image is attached to an individual chain with names starting with IR01 through IR32 (i.e., the maximum number of VLAM chains is 32).

See your VLAM documentation for more information.

**8** Enable the **Continue with Errors** check box if you want to continue processing forms within a Megafile even if one of the forms contains an error. Should I.R.I.S./NT encounter an erroneous form, all the forms in the Megafile are converted and the Megafile is then transferred to the error queue.

<span id="page-20-5"></span><span id="page-20-4"></span><span id="page-20-2"></span><span id="page-20-1"></span>If you don't enable this feature and I.R.I.S./NT encounters an erroneous form, processing is immediately halted and the Megafile is transferred to the error queue.

- **9** Enable the **Scale Down ONLY** check box if you want I.R.I.S./NT to scale down a larger image to fit the Image Width, Image Height, X Origin, and Y Origin dimensions.
- **10** In the **Temp. Directory** list box, type the drive letter and path name of a directory that I.R.I.S./NT can use as a temporary work space. I.R.I.S./NT creates working files as it converts the image for output. These files are not saved and are overwritten by subsequent working files as more images are converted. It is a good idea to route these files to a separate Temporary Directory for easier disk maintenance.
- **11** Click on **OK** to save your changes or **Cancel** to exit without saving.

## <span id="page-21-0"></span>**Setting Up Queues**

You can use the **Queue Setup...** command to identify the input and error queues that I.R.I.S./NT will use in processing the imaging jobs.

#### <span id="page-21-1"></span>*To Set Up Queues*

**1** Select **Options/Queue Setup...** to set the input options and I.R.I.S./NT displays the Queue Setup dialog box.

<span id="page-21-9"></span><span id="page-21-8"></span>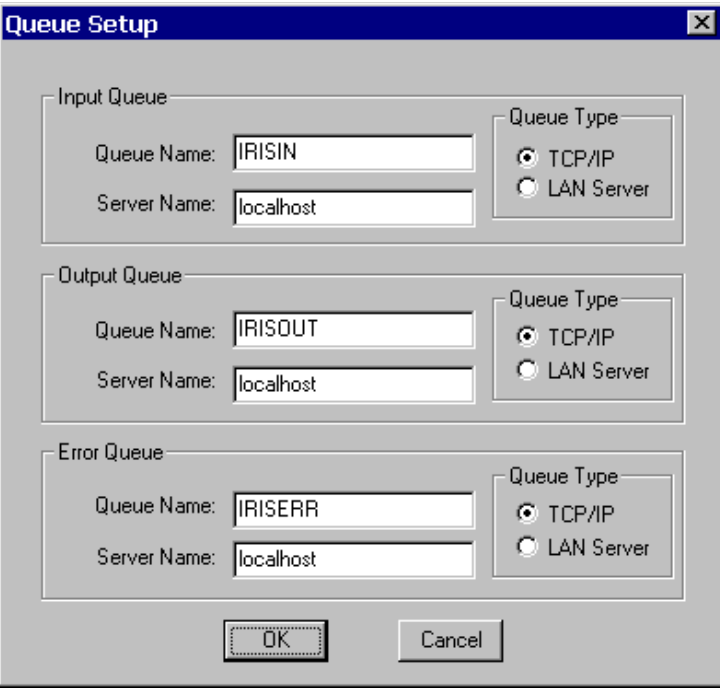

<span id="page-21-6"></span>**2** Enter or edit the field information using the following table for reference.

<span id="page-21-10"></span><span id="page-21-7"></span><span id="page-21-5"></span>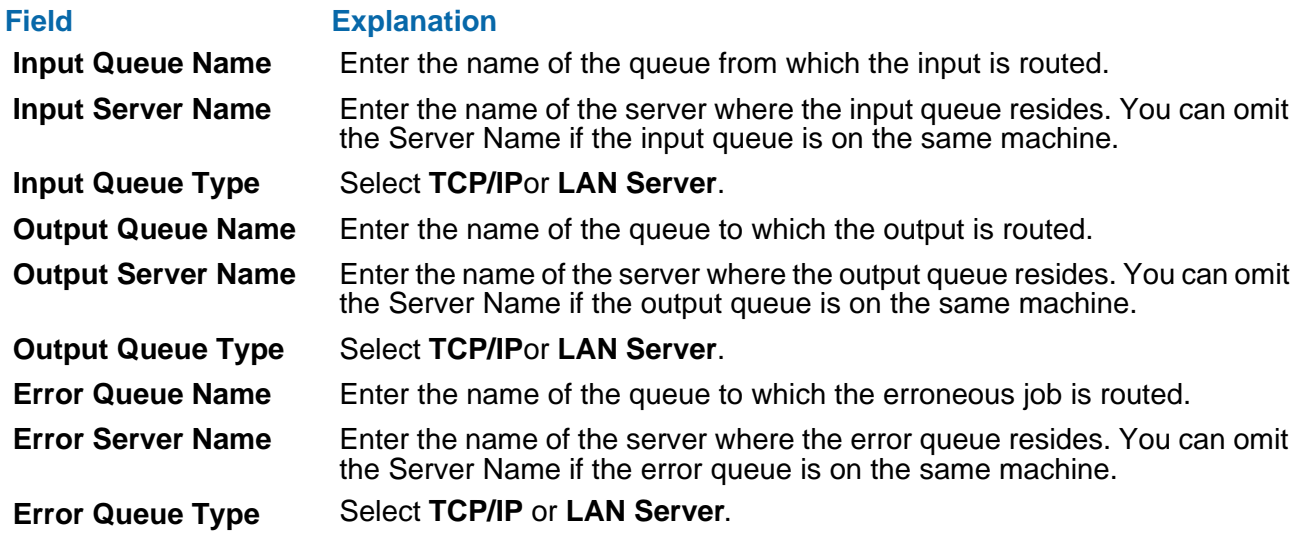

<span id="page-21-12"></span><span id="page-21-11"></span><span id="page-21-4"></span><span id="page-21-3"></span><span id="page-21-2"></span>**3** Click on **OK** to save your changes or **Cancel** to exit without saving.

## <span id="page-22-0"></span>**Setting Up VLAM**

You can use the **VLAM Setup...** command to specify the defaults for your VLAM Libraries.

#### <span id="page-22-1"></span>*To Set Up VLAM*

**1** Select **Options/VLAM Setup...** to set the path for the EDL where I.R.I.S./NT output is stored and I.R.I.S./NT displays the VLAM Setup dialog box.

<span id="page-22-7"></span><span id="page-22-4"></span>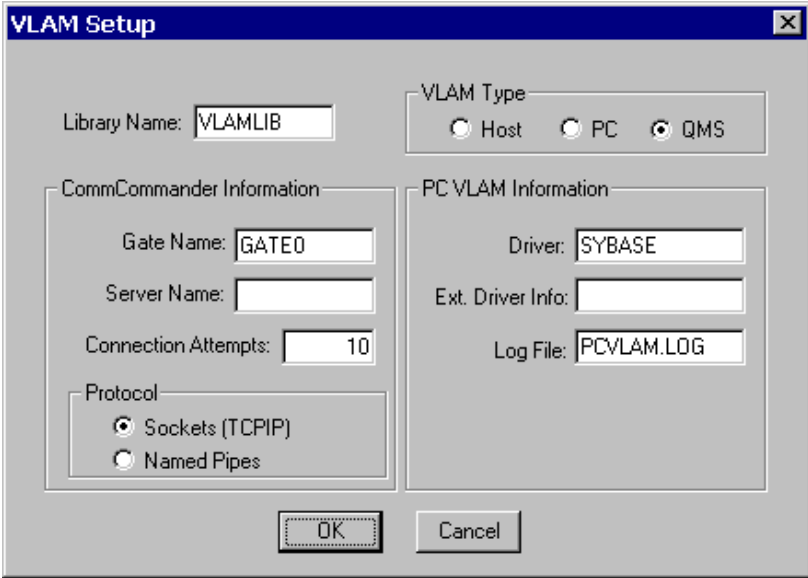

- <span id="page-22-3"></span>**2** In the **Library Name** list box, type in the name of the EDL.
- <span id="page-22-9"></span><span id="page-22-8"></span><span id="page-22-5"></span><span id="page-22-2"></span>**3** In the **VLAM Type** group box, select the option button designating the location of your EDL.
	- **Host** your EDL is stored on the host (using the Commcommander VLAM Driver/ MVS)
	- **PC** your EDL is stored on the PC (using PC VLAM within an application)
	- **QMS** you're routing the print data stream to a print queue.

#### <span id="page-22-6"></span>**TIP**

If you select **QMS** as your VLAM Type, you do not need to enter values into any other fields.

**4** In the **Commcommander Information** group box, enter or edit the field information using the following table for reference.

#### **NOTE**

The values in the Commcommander Information section only apply to a host connection using Commcommander VLAM Driver/NT.

<span id="page-23-6"></span><span id="page-23-0"></span>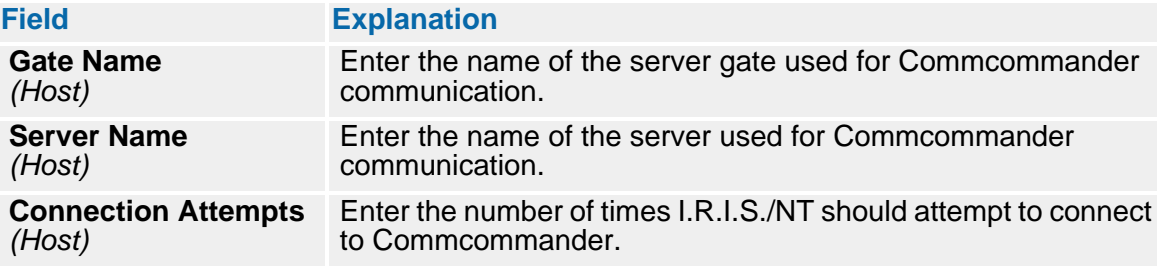

- <span id="page-23-5"></span><span id="page-23-4"></span>**5** In the **Protocol** group box, select the option button next to the method by which you'll be connecting to the Commcommander VLAM Driver/NT
	- Sockets (TCP/IP)
	- **Named Pipes**
- **6** In the **PC VLAM Information** group box, enter or edit the field information using the following table for reference.

#### **NOTE**

The values in the "PC VLAM Information" section only apply to a PC connection using PC VLAM.

<span id="page-23-2"></span><span id="page-23-1"></span>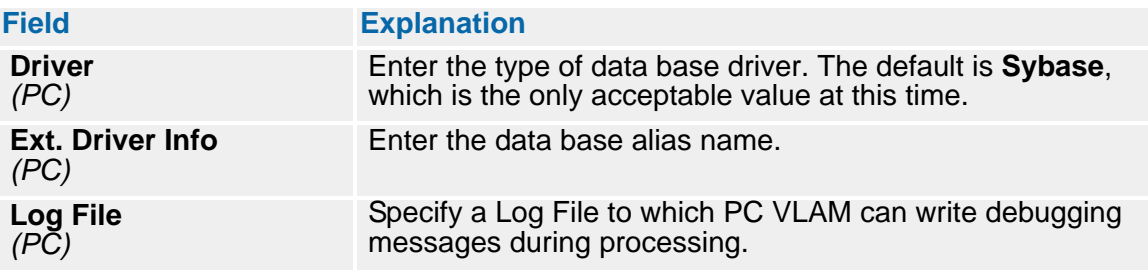

<span id="page-23-3"></span>**7** Click on **OK** to save your changes or **Cancel** to exit without saving.

### <span id="page-24-0"></span>**Setting Up the Xerox Environment**

If your output is to be printed on a Xerox Metacode printer, you must provide Metacode print stream header information to be part of the image conversion.

#### <span id="page-24-1"></span>*To Set Up the Xerox Environment*

**1** Select **Options/Xerox Setup...** to set the options for the Xerox environment and I.R.I.S./NT displays the Xerox Environment Setup dialog box.

<span id="page-24-5"></span><span id="page-24-4"></span>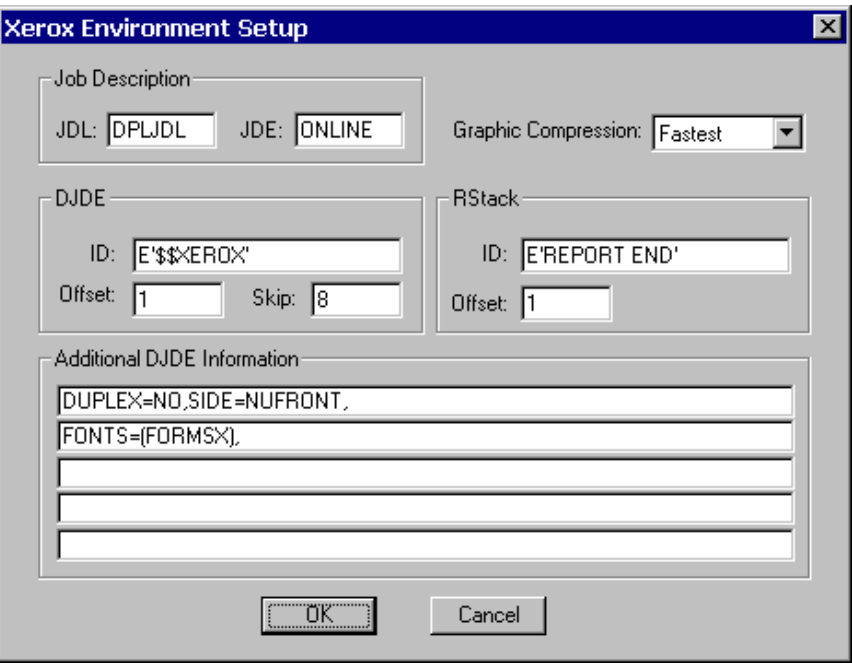

#### **WARNING!**

All of the values specified in this dialog box must exactly match values within the JDL/ JDE active during the printing of the I.R.I.S./NT output. Before entering any of these dialog box values, get a copy of the JSL for the JDL/JDE that defines the anticipated printing environment. Find the applicable JSL values (each is described below) and enter them in the dialog box. If you are unfamiliar with JSL statements, get assistance from your printer operator before specifying any of the dialog box values.

In addition, Xerox explains these JSL statements in the Dynamic Job Descriptor Entries chapter of the *Xerox Laser Printing Systems PDL/DJDE Reference*.

**2** In the **Job Description** group box, enter or edit the field information using the following table for reference.

<span id="page-24-3"></span><span id="page-24-2"></span>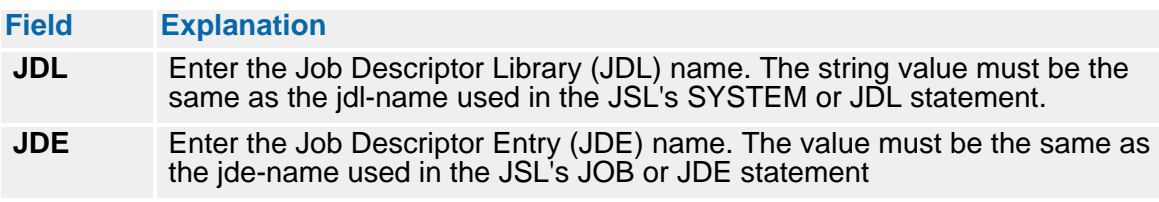

- <span id="page-25-3"></span>**3** In the **Graphic Compression** drop-down list box, click on the arrow to display a list of compression methods. Use the arrow keys or mouse to highlight your compression method. The valid choices are as follows:
	- Select **Fastest** if you want the best compression while maximizing processing speed
	- Select **Smallest** if you want the maximum compression while sacrificing some processing speed
- **4** In the **DJDE** group box, enter or edit the field information using the following table for reference.

<span id="page-25-0"></span>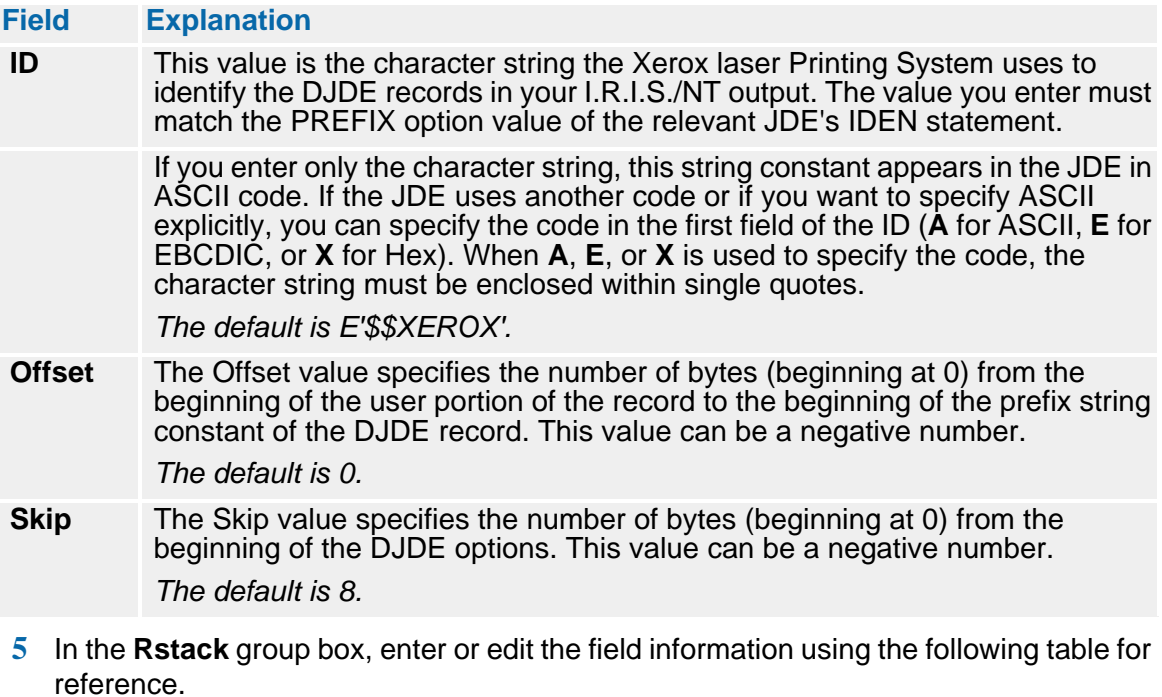

<span id="page-25-5"></span><span id="page-25-4"></span><span id="page-25-2"></span><span id="page-25-1"></span>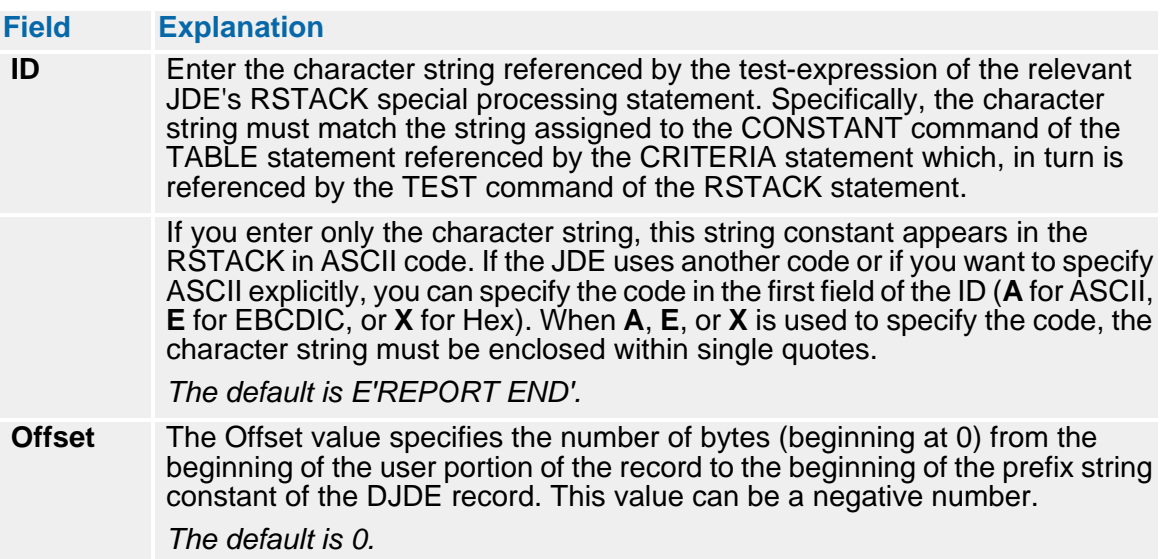

**6** In the **Additional DJDE Information** group box, you can include additional DJDE information to be added to your Xerox header information. You can add up to 5 lines of additional information. Each line has a maximum length of 150 characters, including the DJDE identifier.

<span id="page-26-0"></span>Do not end your lines with the Xerox DJDE delimiter (;). I.R.I.S./NT includes the delimiter when the information is added to the header. The default is as follows:

```
DUPLEX=NO, SIDE=NUFRONT,
FONTS=(FORMSX),
```
For more information on the DJDE header, see the *Xerox Laser Printing Systems PDL/ DJDE Reference*.

**7** Click on **OK** to save your changes or **Cancel** to exit without saving.

## <span id="page-28-0"></span>**Using I.R.I.S./NT**

## <span id="page-28-1"></span>**Starting and Stopping I.R.I.S./NT**

## <span id="page-28-2"></span>**Starting I.R.I.S./NT**

<span id="page-28-4"></span>After you've installed I.R.I.S./NT on your system, you can launch it from the **Programs** submenu on the **Start** menu.

#### <span id="page-28-3"></span>*To Start I.R.I.S./NT*

▶ Select Start>Programs>Docucreate, and then click the **i**nd **in the integral start** icon.

I.R.I.S./NT displays its main window. For more information on operating I.R.I.S./NT, see ["Starting I.R.I.S./NT Job Processing" on page 30.](#page-29-2)

<span id="page-28-5"></span>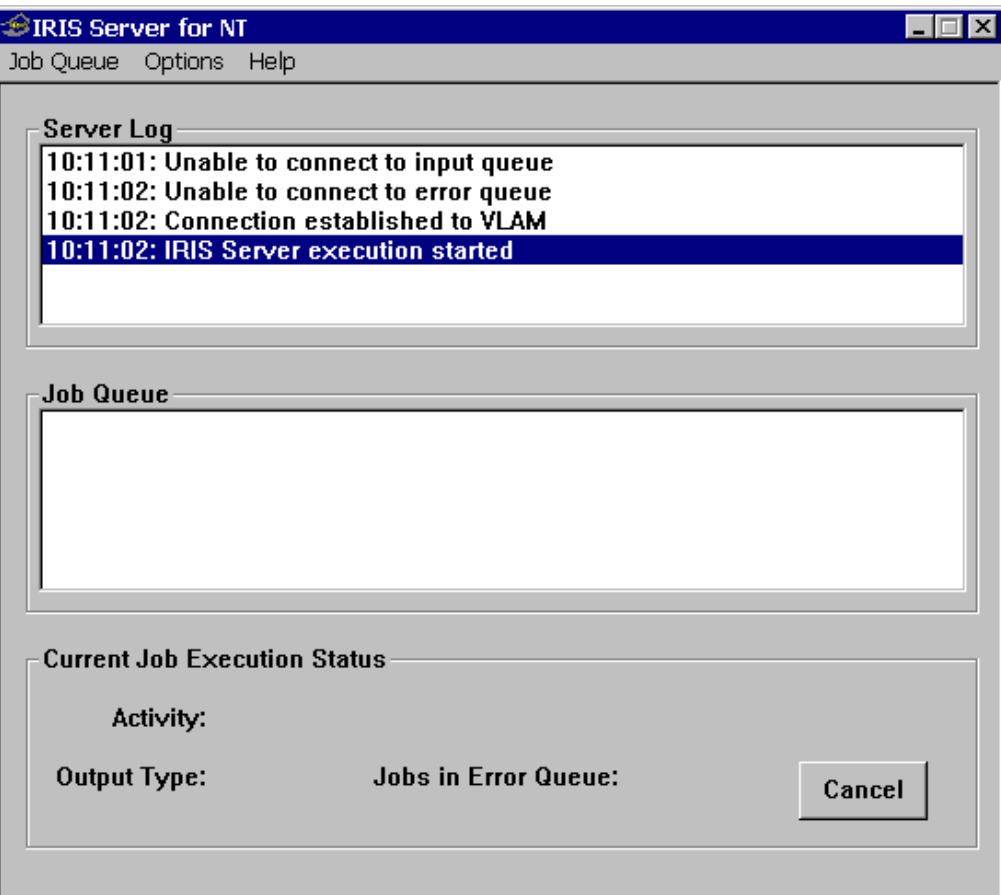

#### **TIP**

You should start the valid queues prior to starting I.R.I.S./NT. If you don't, the program can take considerably longer to open.

#### <span id="page-29-0"></span>**Stopping I.R.I.S./NT**

<span id="page-29-8"></span>You can use the Exit command or a function key sequence to close I.R.I.S./NT and return to your Desktop.

#### <span id="page-29-1"></span>*To Stop I.R.I.S./NT*

In the upper-right-hand corner of the main window, click on the  $\mathbb{X}$  (Close) button.

**-or-**

<span id="page-29-9"></span>From the **Job Queue** menu, choose **Exit**.

<span id="page-29-10"></span>I.R.I.S./NT closes and returns to your Desktop.

#### <span id="page-29-2"></span>**Starting I.R.I.S./NT Job Processing**

<span id="page-29-6"></span>If you haven't already set up the I.R.I.S./NT options, please see ["Setting Up I.R.I.S./NT" on](#page-16-2)  [page 17](#page-16-2).

#### <span id="page-29-3"></span>*To Start I.R.I.S./NT Job Processing*

<span id="page-29-7"></span>Ì Start I.R.I.S./NT job processing by choosing **Job Queue/Start Processing Jobs**.

#### <span id="page-29-4"></span>**Stopping I.R.I.S./NT Job Processing**

#### <span id="page-29-5"></span>*To Stop I.R.I.S./NT Job Processing*

<span id="page-29-11"></span>▶ Stop I.R.I.S./NT job processing by choosing **Job Queue/Stop Processing Jobs**.

## <span id="page-30-0"></span>**Monitoring I.R.I.S./NT Job Processing**

Once you have started I.R.I.S./NT, it processes automatically, polling the job queue, removing and converting input files, and sending the output to an EDL. You can monitor the status of these tasks from the I.R.I.S./NT window.

<span id="page-30-1"></span>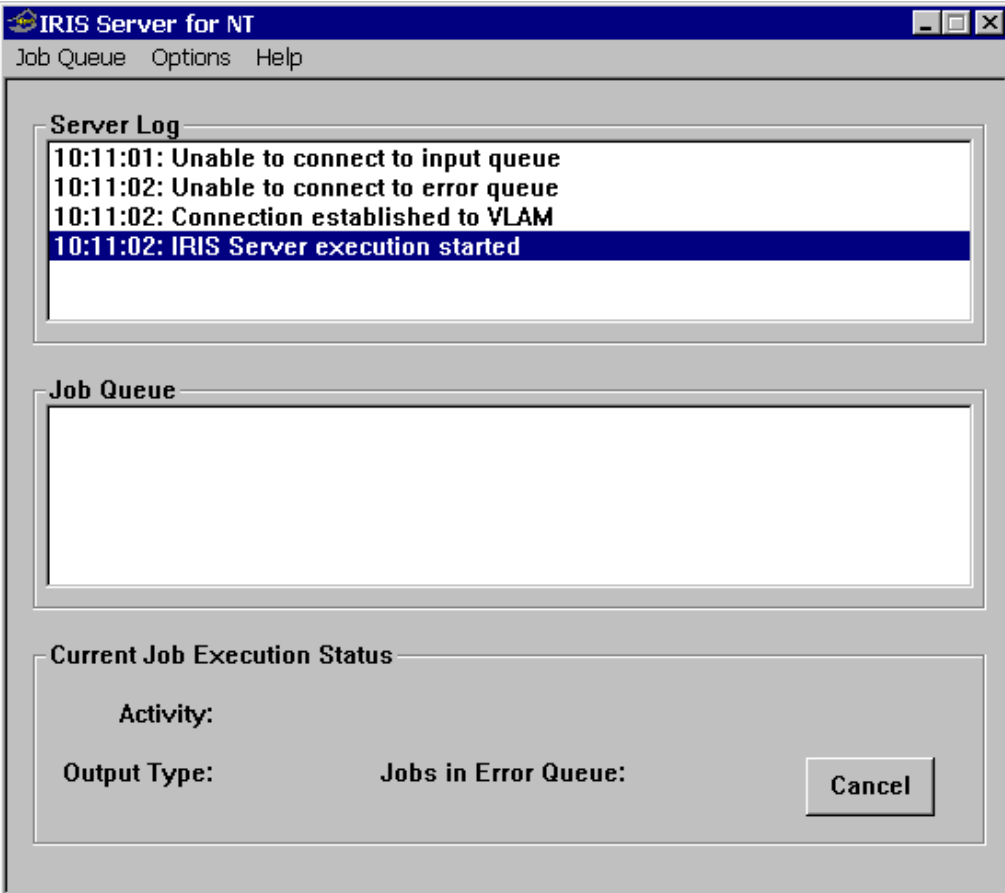

### <span id="page-31-0"></span>**Server Log**

The Server Log box contains information about the server. This information has two parts:

- <span id="page-31-6"></span>■ The **time** when the activity begins on the server.
- The **activity**.

#### <span id="page-31-1"></span>**Job Queue**

The Job Queue box contains separate entries for each job in the Queue, showing the status of I.R.I.S./NT jobs as they are processed. This information has five parts:

- <span id="page-31-4"></span>**The date** when the job enters the queue
- The **time** when the job enters the queue
- The **name** of the user who submitted the job
- The **status** of the job
- <span id="page-31-5"></span>A **description** of the job

Choose **Job Queue/Refresh Job Queue List** to display the most current Job Queue.

#### <span id="page-31-2"></span>**Current Job Execution Status**

The Current Job Execution Status box displays the following information as to the status of the I.R.I.S./NT job currently being processed.

<span id="page-31-3"></span>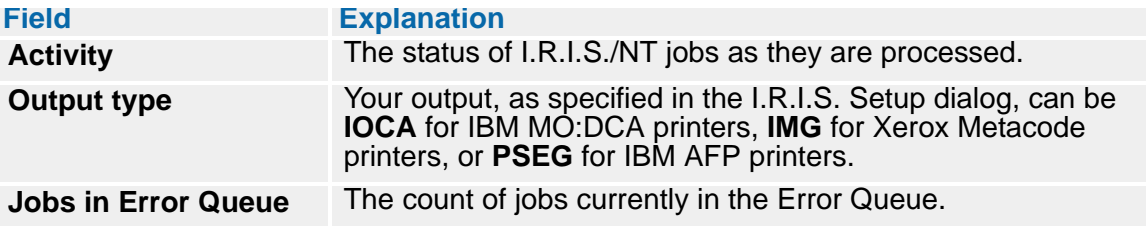

## <span id="page-32-3"></span><span id="page-32-0"></span>**MAKEMEGA Utility**

## <span id="page-32-1"></span>**The MAKEMEGA Command**

<span id="page-32-11"></span>The MAKEMEGA utility program is primarily designed as a testing tool for I.R.I.S./NT processing. With it, you can construct ad hoc or on-demand Megafiles from TIFF files; however, MAKEMEGA *requires manual intervention on your part*.

<span id="page-32-10"></span>MAKEMEGA constructs a Megafile based on a description within a control file and places this Megafile into a specified queue. The command-line syntax for MAKEMEGA is as follows:

MAKEMEGA commProt queueName serverName controlFile [description]

<span id="page-32-8"></span><span id="page-32-7"></span><span id="page-32-4"></span>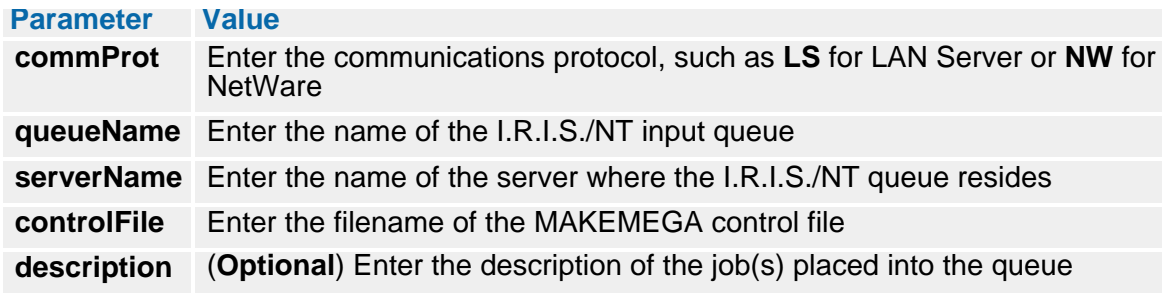

<span id="page-32-9"></span><span id="page-32-6"></span><span id="page-32-5"></span>If all Megafiles described in the control file are successfully created, all image files and the control file itself are deleted.

## <span id="page-32-2"></span>**MAKEMEGA Control File Sample**

The contents of a sample control file are listed in the following figure. This file describes two forms. The first form consists of three pages, and the second form consists of a single page.

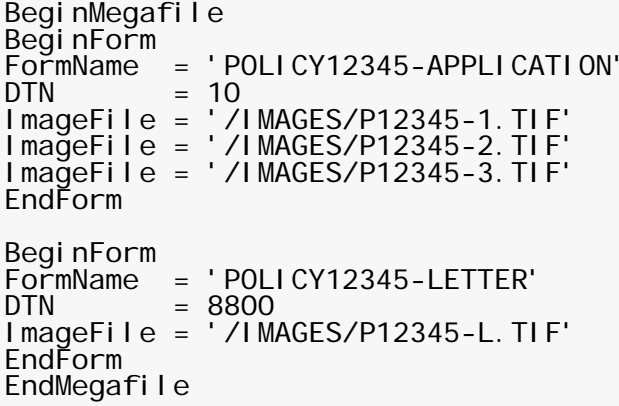

## <span id="page-33-0"></span>**MAKEMEGA Control File Format**

The control file is a "flat" ASCII file. The syntax of the records that compose this file is described below. The control form contains MegafileSpecs, each one of which creates one Megafile. Each MegafileSpec contains one or more FormSpecs, each of which contains the information for constructing a form.

## <span id="page-33-1"></span>**Control File**

<span id="page-33-7"></span>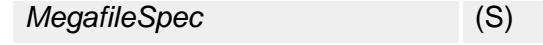

## <span id="page-33-2"></span>**MegafileSpec**

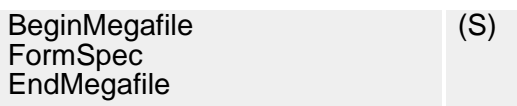

## <span id="page-33-3"></span>**FormSpec**

<span id="page-33-6"></span>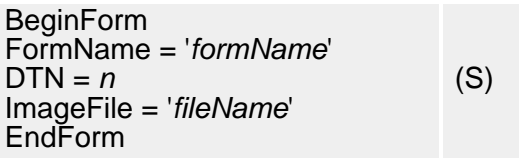

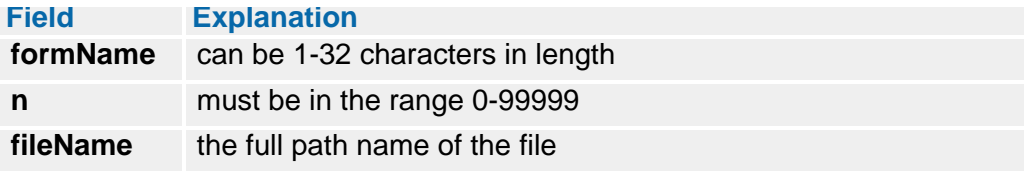

## <span id="page-33-4"></span>**MAKEMEGA Control File Format Rules**

- <span id="page-33-5"></span>■ Only one statement may appear on a single record
- Statements must appear in the order listed
- The "(S)" implies that the object may be repeated one or more times
- Control words are case-sensitive
- Any number of spaces may separate control words, symbols, and values

## <span id="page-34-0"></span>**Customizing I.R.I.S.**

## <span id="page-34-1"></span>**Overview**

I.R.I.S. is primarily designed to read a Megafile of images and convert it into Xerox Metacode or IBM AFP print data streams, which can then be sent to the printer. In some cases, you might want to create your own I.R.I.S.-compatible Megafile (versus using the MAKEMEGA utility). You might also want to bypass converting the images in a Megafile that was created by Docucorp Accesscommander™ (some printers support the direct printing of image formats). If either of these situations is the case, you can customize the input of I.R.I.S.

## <span id="page-34-2"></span>**Using the Docucorp API Functions**

<span id="page-34-4"></span><span id="page-34-3"></span>Docucorp provides a set of functions which you can use to customize the way in which I.R.I.S. operates. The Docucorp API functions reside in a Dynamic Link Library (DLL). You can access these DLLs and their functions in an application written for your enterprise's processing environment. For more information about customizing I.R.I.S., please see the *Docucorp API (DAPI) Functions Reference Guide*.

## <span id="page-36-0"></span>**Return/Reason Codes**

## <span id="page-36-1"></span>**I.R.I.S. Return Codes**

The following Return Codes are issued by I.R.I.S.:

<span id="page-36-2"></span>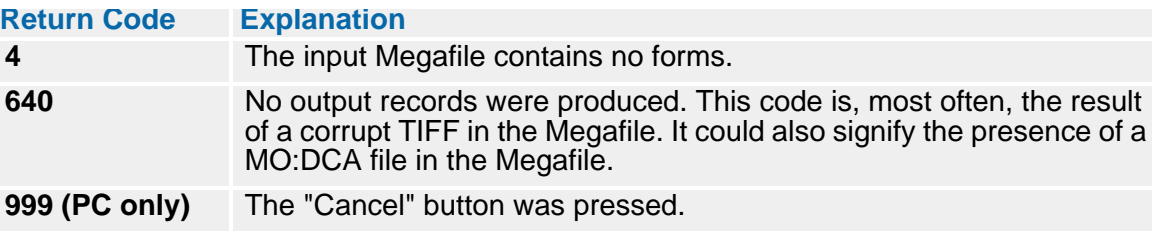

Any Return Codes other than the ones listed above are issued by VLAM. The log file should contain the full Return/Reason code, which you can find in the VLAM User Guide.

## <span id="page-38-0"></span>**Glossary**

#### **AFP**

<span id="page-38-1"></span>Advanced Function Printing. The ability of IBM-licensed programs to use the all-pointsaddressable concept to print text and illustrations on specialized IBM printers.

#### **API**

<span id="page-38-2"></span>Application Program Interface. The interface (calling conventions) by which an application program accesses operating and other system services. An API can also provide an interface between a high-level language and lower-level utilities and services. *See DAPI*.

#### **application**

<span id="page-38-3"></span>A computer program used for a particular kind of work, such as word processing or database management.

#### **ASCII**

<span id="page-38-4"></span>American Standard Code for Information Interchange. This coding system is used to control printers and communication devices. A binary number is assigned to each alphanumeric character and several non-printing character sets, covering 128 possible characters.

#### **chain**

<span id="page-38-5"></span>The data portion of an Electronic Document Library (EDL) member. A single EDL member can have up to 32 chains. Each chain within the member is identified by a four character chain name.

Using the folder metaphor, a chain is a set of documents or forms within the folder that print as a single job on a designated type of printer. Two chains might contain the same set of documents, the difference being that one set is formatted for printing on a Xerox Metacode printer and the other for printing on an IBM AFP printer.

While the chain contents are formatted to print as a single job, products such as Documerge and DocuSolve extract multiple chains from the EDL, combine them, and submit them to the printer as a single print job.

#### **Commcommander**

<span id="page-38-6"></span>A Docucorp product that allows PC users and applications to load, extract, and monitor data in a mainframe EDL, using VLAM. *See EDL and VLAM.*

#### **DAPI**

<span id="page-38-7"></span>The Docucorp Docucorp APIs. These functions can be accessed from a customized application to tightly integrate your application with the features of Docucorp products. *See API*.

#### <span id="page-38-8"></span>**dialog box**

A window that appears temporarily to request information. Many dialog boxes have options you must choose before a command can be carried out.

#### **DJDE**

<span id="page-39-0"></span>Dynamic Job Descriptor Entry. One of a set of commands embedded in a data stream destined for a Xerox Metacode printer. It can be used to specify a feature of a job, number of copies, and job entry table.

#### **Documerge**

Documerge is high-volume electronic publishing software system developed by Docucorp. It combines fixed text stored in an Electronic Document Library (EDL) with variable data retrieved and formatted by a custom designed Documerge component. Production volume and sophisticated capabilities that organize, sort, and format document Document Packages prior to actual printing are Documerge strengths.

#### <span id="page-39-1"></span>**drop-down list**

<span id="page-39-11"></span>Within a Windows application window or dialog box, a type of box that lists available choices. A list box might display a list of all files in a directory. If all the choices do not fit in the list box, the box displays a scroll bar.

#### **EBCDIC**

<span id="page-39-2"></span>Extended Binary Coded Decimal Interchange Code. Eight-bit code that can accommodate 256 characters. IBM mainframes use EBCDIC code (as opposed to ASCII, which is used on PCs and Xerox printers).

#### **EDL**

<span id="page-39-3"></span>The Electronic Document Library is a computer file (it may be a set of files) used by Docucorp products to store forms, images, and/or formatting rules. EDLs are supported on the mainframe (MVS and VSE environments) and on the PC (Windows environments). *See VLAM.*

#### **floppy disk**

<span id="page-39-4"></span>A removable, flexible plastic disk used for such purposes as software installation, data base backup, document archiving, data transfer between unconnected computing systems, and data storage.

#### **host**

<span id="page-39-5"></span>Any computer that is accessed by users and serves as a source of high-speed data processing for workstations with less computer power. Commonly referred to as mainframe, as opposed to workstation or service. See also*, mainframe.*

#### **I.R.I.S.**

<span id="page-39-9"></span>Image Resource Integrating Solution. Docucorp software product that converts input files containing graphic images into EDL members containing graphic images formatted for output on the desired printer.

#### **image**

<span id="page-39-6"></span>In this book, the word *image* is used to refer specifically to a bit-mapped representation of a printed page.

#### **IMG**

<span id="page-39-7"></span>A Xerox raster graphic stored in the Xerox Interpress format.

#### <span id="page-39-8"></span>**IOCA**

Image Object Content Architecture. An image object data format developed by IBM. *See MO:DCA.*

#### **ISIIAF**

<span id="page-39-10"></span>ISIIAF is a Docucorp product that converts TIFF files or FileNet Banded Images into Megafiles. ISIIAF processes image files for FileNet and either of the Docucorp products, Imagecreate™ or I.R.I.S.

#### **JDE**

Job Descriptor Entry. A set of JDL statements (Xerox print job characteristics) grouped together to represent the processing requirements for a specific print job. These are also known as job command sets. One of the JDEs may be defined as the default job descriptor entry. This can be used to establish a default print environment that can then be dynamically altered via DJDE statements embedded within the actual print job.

#### <span id="page-40-0"></span>**JDL**

Job Descriptor Library. A Xerox centralized file of statements that defines the characteristics of print jobs such as tape formats for tape to print, logical processing requirements, and output formats (copies, offset, duplex, shift, forms, etc.). The JDL is an object file. It begins as a series of PDL (Printer Description Language) source statements within a JSL file. The JSL file was then compiled by the printer control unit. The object of the compilation is the JDL.

#### <span id="page-40-1"></span>**Job Queue**

<span id="page-40-2"></span>The facility for handling batch input to the I.R.I.S./NT server. You can view the contents of the Job Queue within the I.R.I.S./NT window.

#### <span id="page-40-3"></span>**JSL**

Job Source Library. A file of PDL (Printer Description Language) source statements that, when compiled by the printer control unit, define a JDL. *See JDL.*

#### <span id="page-40-4"></span>**LAN**

Local Area Network. Communication network that interconnects a variety of office equipment and computers within a fairly small area, such as an office building.

#### **library**

*See EDL.*

#### **Megafile**

A Megafile consists of one or more scanned images and descriptive information regarding the images' origin and their destination format and classification. Megafiles serve as I.R.I.S. for Windows input files. Megafiles are created by Scancommander, by the AccessCommander portion of I.R.I.S., by ISIIAF, and by custom programs written by Docucorp.

#### <span id="page-40-5"></span>**member**

<span id="page-40-6"></span>Also called a VLAM member and an EDL member. The computer files stored within an EDL using VLAM. *See EDL and VLAM.*

#### **menu**

<span id="page-40-7"></span>Within the Windows environment, a menu is a list of available commands displayed near the top of an application window.

#### **Metacode**

<span id="page-40-8"></span>The base level code of the Xerox 9700, 8700, 4050, 4090, 9790, and 8790 laser printers. It is a data stream that consists of text placement commands, font references, and text, as well as a JDL which describes the printing context for the Metacode data stream.

#### **MO:DCA**

<span id="page-40-9"></span>Mixed Object: Document Content Architecture. The format used by IBM's ImagePlus and IBM printers. The MO:DCA image object is an IOCA. *See IOCA.*

#### **network**

<span id="page-40-10"></span>A group of computers that are connected to each other by communications lines to share information and resources.

#### **42 Glossary**

#### <span id="page-41-0"></span>**normalization**

The process by which documents, while in an object code state, have had their records reformatted so that they can be read and understood by Docucorp Documerge. The format of the completed document is not affected in any way.

#### **PC VLAM**

<span id="page-41-1"></span>A Docucorp application, included in some Docucorp products, that allows PC users and applications to load, extract, and monitor data in a PC EDL. *See EDL and VLAM.*

#### **PSEG**

<span id="page-41-2"></span>An IBM page segment.

#### **queue**

<span id="page-41-3"></span>A multi-element data structure from which elements can be removed only in the same order in which they were inserted.

#### **Scancommander**

<span id="page-41-4"></span>Scancommander is a Docucorp software product that formats input TIFF files and a variety of descriptive information into a Megafile. *See also, Megafile.*

#### **server**

<span id="page-41-5"></span>A shared computer that provides disk space, printers, or other services to computers over a network.

#### **VLAM**

<span id="page-41-6"></span>Virtual Library Access Method. The Docucorp proprietary database access and document cataloging system which stores documents, images, and other objects as EDL members. The general use of the word describes its functionality; the particular use of the word refers to its mainframe version (PC VLAM refers to the PC version). *See EDL.*

## <span id="page-42-0"></span>**Index**

### **A**

About This Book [9](#page-8-1) Activate at Startup (I.R.I.S. Setup) [21](#page-20-0) Additional DJDE Information (Xerox Setup) [27](#page-26-0) AFP [7](#page-6-0) glossary definition [39](#page-38-1) API glossary definition [39](#page-38-2) application glossary definition [39](#page-38-3) ASCII glossary definition [39](#page-38-4)

## **C**

chain [21](#page-20-1) glossary definition [39](#page-38-5) Commcommander [7](#page-6-0) Commcommander Server/MVS [11](#page-10-3) Commcommander Server/NT [11](#page-10-4) Commcommander VLAM Driver/MVS [11](#page-10-5) Commcommander VLAM Driver/NT [11](#page-10-6) glossary definition [39](#page-38-6) setup [24](#page-23-0) Commcommander (VLAM Setup) [23](#page-22-2) Continue with Errors (I.R.I.S. Setup) [21](#page-20-2) Current Job Execution Status [32](#page-31-3) Customizing I.R.I.S. overview [35](#page-34-3) using Docuflex API functions [35](#page-34-4)

## **D**

DAPI [6](#page-5-1)**,** [8](#page-7-4)**,** [11](#page-10-7) glossary definition [39](#page-38-7) dialog box glossary definition [39](#page-38-8) DJDE glossary definition [40](#page-39-0) DJDE ID (Xerox Setup) [26](#page-25-0) DJDE Offset (Xerox Setup) [26](#page-25-1) DJDE Skip (Xerox Setup) [26](#page-25-2) Docuflex API (DAPI) [6](#page-5-1) Docuflex API functions [35](#page-34-4) Documaker fp normalization [21](#page-20-3)

Documerge [7](#page-6-0) glossary definition [40](#page-39-1) DPI (I.R.I.S. Setup) [18](#page-17-2)

## **E**

EBCDIC glossary definition [40](#page-39-2) EDL glossary definition [40](#page-39-3) Library Name [23](#page-22-3) VLAM Setup [23](#page-22-3) Electronic Document Library [7](#page-6-0) Error Queue Name (Queues Setup) [22](#page-21-2) Error Queue Type (Queues Setup) [22](#page-21-3) Error Server Name (Queues Setup) [22](#page-21-4)

## **F**

floppy disk glossary definition [40](#page-39-4) Format (I.R.I.S. Setup) [18](#page-17-3)

## **G**

Graphic Compression (Xerox Setup) [26](#page-25-3)

## **H**

host glossary definition [40](#page-39-5)

## **I**

IBM AFP [7](#page-6-0) IBM AIX TCP/IP [22](#page-21-5) IBM MO:DCA [7](#page-6-0) image glossary definition [40](#page-39-6) Image Height (I.R.I.S. Setup) [20](#page-19-0) Image Width (I.R.I.S. Setup) [20](#page-19-1) IMG format [18](#page-17-4) glossary definition [40](#page-39-7) Input Queue Name (Queues Setup) [22](#page-21-6) Input Queue Type (Queues Setup) [22](#page-21-5) Input Server Name (Queues Setup) [22](#page-21-7)

installation prerequisites [11](#page-10-8) Installing I.R.I.S./NT discussed [13](#page-12-3) steps for installing [13](#page-12-4) Introduction [5](#page-4-2) IOCA format [18](#page-17-5) glossary definition [40](#page-39-8) IOCA mapping (I.R.I.S. Setup) [19](#page-18-0) I.R.I.S. glossary definition [40](#page-39-9) I.R.I.S. setup [18](#page-17-6) I.R.I.S./NT acronym [5](#page-4-3) components [8](#page-7-5) input [5](#page-4-4) installing [13](#page-12-3) job processing monitoring [31](#page-30-1) starting [30](#page-29-6) stopping [30](#page-29-7) output [7](#page-6-0) overview [5](#page-4-3) Processing [6](#page-5-1) requirements hardware [11](#page-10-9) software [11](#page-10-10) setting up options [17](#page-16-3) starting the program discussed [29](#page-28-4) steps for starting [29](#page-28-5) stopping the program discussed [30](#page-29-8) steps for stopping [30](#page-29-9) IRISNT [8](#page-7-6) ISIIAF [6](#page-5-1) **,** [11](#page-10-7) glossary definition [40](#page-39-10) ISIQMSD [8](#page-7-7)

## **J**

JDE glossary definition [41](#page-40-0) JDE (Xerox Setup) [25](#page-24-2) JDL glossary definition [41](#page-40-1) JDL (Xerox Setup)" [25](#page-24-3) Job Queue [32](#page-31-4) glossary definition [41](#page-40-2) Queue Setup [22](#page-21-8) Job Queue menu Exiting the program [30](#page-29-8) Refresh Job Queue List [32](#page-31-5) Start Processing Jobs [30](#page-29-10) Stop Processing Jobs [30](#page-29-11) JSL [41](#page-40-3) glossary definition [41](#page-40-3)

#### **L**

LAN glossary definition [41](#page-40-4) LAN Server [22](#page-21-5) Library Name EDL [23](#page-22-3) Library Name (VLAM Setup) [23](#page-22-3) list box glossary definition [40](#page-39-11) Local Disk [22](#page-21-5)

## **M**

MAKEMEGA [11](#page-10-7) command parameters commProt [33](#page-32-4) controlFile [33](#page-32-5) description [33](#page-32-6) queueName [33](#page-32-7) serverName [33](#page-32-8) Control File format [34](#page-33-5) FormSpec [34](#page-33-6) MegafileSpec [34](#page-33-7) sample [33](#page-32-9) syntax [33](#page-32-10) MAKEMEGA Utility [6](#page-5-1) **,** [33](#page-32-11) Megafile contents [6](#page-5-1) glossary definition [41](#page-40-5) member glossary definition [41](#page-40-6) menu glossary definition [41](#page-40-7) Metacode [7](#page-6-0) glossary definition [41](#page-40-8) MO:DCA [7](#page-6-0) glossary definition [41](#page-40-9)

## **N**

network glossary definition [41](#page-40-10) normalization [42](#page-41-0) glossary definition [42](#page-41-0)

## **O**

Options menu I.R.I.S. Setup [18](#page-17-6) Queue Setup [22](#page-21-9) VLAM Setup [23](#page-22-4) Xerox Setup [25](#page-24-4) Options setup [17](#page-16-3) OS/2 LAN Server [22](#page-21-5) output DPI [18](#page-17-2)

Format [18](#page-17-3) IOCA mapping [19](#page-18-0) Output Queue Name (Queues Setup) [22](#page-21-10) Output Queue Type (Queues Setup) [22](#page-21-11) Output Server Name (Queues Setup) [22](#page-21-12) Overview [5](#page-4-3)

### **P**

Page Length (I.R.I.S. Setup) [20](#page-19-2) Page Width (I.R.I.S. Setup) [20](#page-19-3) PC VLAM driver [24](#page-23-1) extended driver info [24](#page-23-2) glossary definition [42](#page-41-1) log file [24](#page-23-3) PC VLAM (VLAM Setup) [23](#page-22-5) printers IBM AFP [7](#page-6-0)**,** [18](#page-17-7) IBM MO:DCA [7](#page-6-0)**,** [18](#page-17-5) Xerox Metacode [7](#page-6-0)**,** [18](#page-17-4) setup [25](#page-24-4) PSEG format [18](#page-17-7) glossary definition [42](#page-41-2)

## **Q**

QMS (VLAM Setup) [23](#page-22-6) queue glossary definition [42](#page-41-3) queue processing [5](#page-4-4) Queue Setup [22](#page-21-9) Queue Systems/NT [11](#page-10-11) queues [5](#page-4-4)**,** [22](#page-21-9) Job Queue [32](#page-31-4) monitoring [32](#page-31-4) Refresh Job Queue List [32](#page-31-5) types [22](#page-21-5)

## **R**

Refresh Job Queue List [32](#page-31-5) Return/Reason Codes [37](#page-36-2) RSTACK ID (Xerox Setup) [26](#page-25-4) RSTACK Offset (Xerox Setup) [26](#page-25-5)

## **S**

Scale Down Only (I.R.I.S. Setup) [21](#page-20-4) Scancommander [6](#page-5-1)**,** [11](#page-10-7) glossary definition [42](#page-41-4) Server Connection Attempts [24](#page-23-4) Pass Thru Gate [24](#page-23-0)

Protocol [24](#page-23-5) Server Name [24](#page-23-6) server glossary definition [42](#page-41-5) monitoring [32](#page-31-6) setup I.R.I.S. Setup discussed [18](#page-17-6) steps for setting up [18](#page-17-8) procedure [17](#page-16-3) Queues Setup discussed [22](#page-21-9) steps for setting up [22](#page-21-8) VLAM Setup discussed [23](#page-22-4) steps for setting up [23](#page-22-7) Xerox Setup discussed [25](#page-24-4) steps for setting up [25](#page-24-5) Start Processing Jobs [30](#page-29-10) Starting the I.R.I.S./NT server [29](#page-28-4) Stop Processing Jobs [30](#page-29-11) Stopping the I.R.I.S./NT server [30](#page-29-8)

## **T**

TCP/IP [22](#page-21-5) Temp. Directory (I.R.I.S. Setup) [21](#page-20-5)

## **U**

Use Documaker fp Normalization (I.R.I.S. Setup) [21](#page-20-3)

## **V**

VLAM chain AFP [21](#page-20-1) and Documaker fp [21](#page-20-1) META [21](#page-20-1) with I.R.I.S./NT [21](#page-20-1) Commcommander [23](#page-22-2) glossary definition [42](#page-41-6) setup [23](#page-22-4) VLAM Type (VLAM Setup) [23](#page-22-8) VLAMCommander [23](#page-22-9)

## **X**

X Origin (I.R.I.S. Setup) [21](#page-20-6) Xerox [7](#page-6-0)

## **Y**

Y Origin (I.R.I.S. Setup) [21](#page-20-7)